# **Inhoudsopgave**

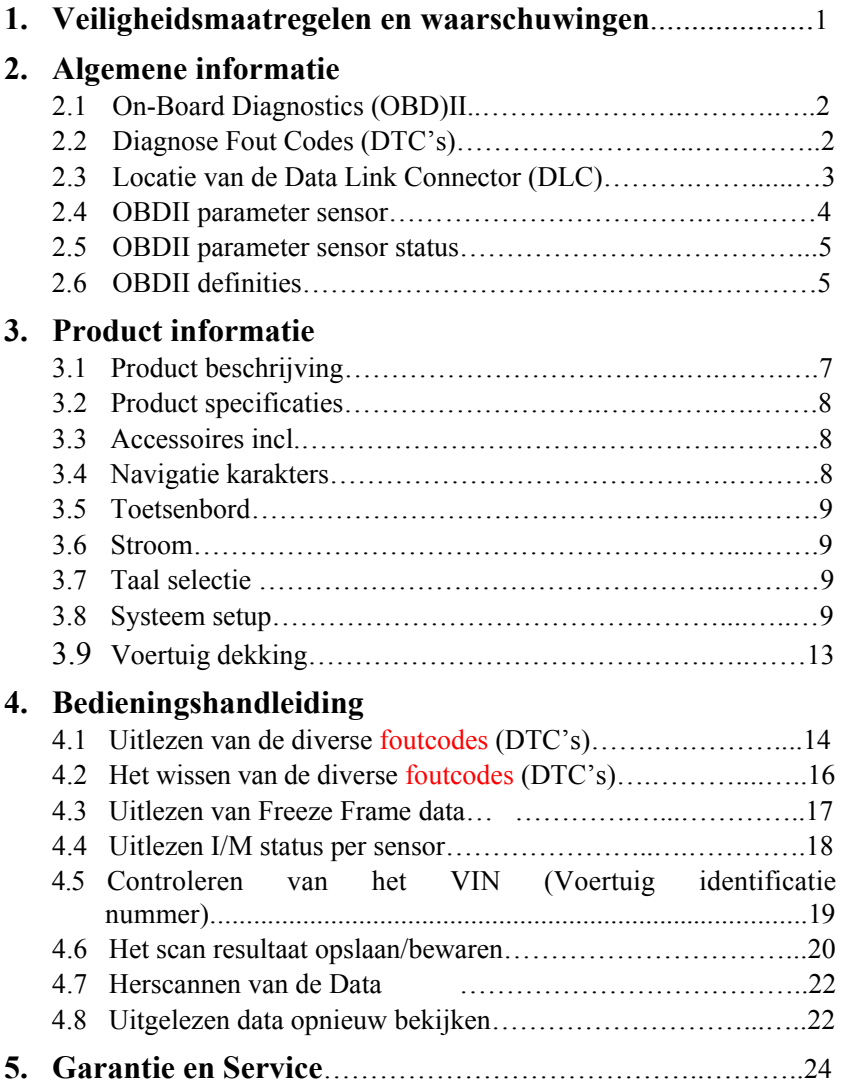

# **1. Veiligheidsmaatregelen en waarschuwingen**

Om verwondingen aan u of schade aan de auto en/of het scangereedschap te voorkomen, leest u eerst deze handleiding en neemt u de onderstaande veiligheidsvoorschriften in acht:

- Altijd testen in een veilige omgeving.
- Draag een veiligheidsbril die voldoet aan de ANSI richtlijnen.
- Houd kleding, haar, handen, gereedschap, test gereedschap, etc. weg van alle bewegende en warme motor onderdelen.
- Laat de motor draaien in een goed geventileerde werkomgeving. uitlaatgassen zijn giftig.
- Plaats blokken voor de aangedreven wielen en laat een auto niet onbeheerd achter tijdens het testen.
- Neem noodzakelijke voorzorgsmaatregelen bij het werken aan de bobine, de verdelerkap, bougiekabels en bougies. Deze onderdelen creëren een gevaarlijk hoog voltage als de motor draait.
- Zet de versnelling in de P stand (bij een automaat) of in de vrije stand (handgeschakelde versnellingsbak) en verzeker u ervan dat de handrem is aangetrokken.
- Houd een brandblusser bij de hand voor het geval dat er brand ontstaat.
- Sluit het testgereedschap nooit aan/uit terwijl de motor draait.
- Houd het testgereedschap droog, schoon en vrij van olie, water en vuil. Gebruik milde schoonmaakmiddelen en schone doeken om de scanner schoon te maken indien nodig.

# **2. Algemene informatie**

### **2.1 On-Board Diagnostics (OBD)II**

De eerste generatie van On-Board-Diagnostics (OBD) is ontwikkeld door het California Air Resources Board (ARB) en ingevoerd in 1988 om een aantal emissie controle componenten te monitoren. Deze technologie ontwikkelde zich snel en de vraag naar een betere OBD diagnose groeide. Een nieuwe generatie van On-Board Diagnostics werd ontwikkeld en kreeg de naam OBDII.

Het OBDII systeem is ontworpen om het emissie controle systeem te monitoren. En tevens test dit systeem verschillende sensoren op hun functioneren. Zowel periodieke testen als continue testen. Wanneer er een probleem is gevonden, dan laat het OBDII systeem een lampje branden (MIL) op het dashboard. Bijvoorbeeld het lampje "check engine" of "Onderhoud nodig". Waardoor de bestuurder de nodige maatregelen kan nemen. Het systeem bewaart ook alle belangrijke informatie wanneer er een "fout" wordt ontdekt, zodat de monteur deze gemakkelijk en accuraat kan herstellen. Hieronder zijn drie voorbeelden van deze belangrijke informatie:

- Door welk onderdeel het desbetreffende lampje aan/uit is gezet.
- Welke foutcode het systeem aangeeft.
- Sensoren status

# **2.2 Diagnose Fout Codes (DTC's)**

OBDII DTC's zijn codes die bewaard blijven in het motormanagement systeem doordat er een fout in het systeem/voertuig voorkwam. Deze codes geven een bepaald probleem aan in het voertuig. Op een specifieke plaats in het voertuig. Waardoor de monteur een richtlijn heeft waar hij moet beginnen met zoeken en zo kan beginnen met het verhelpen van het probleem. OBDII (fout)codes bestaan uit 5 alfa numerieke karakters. Dat wil zeggen het eerste karakter is een letter, welke identificeert welk systeem hem heeft aangezet. De andere 4 karakters zijn allemaal cijfers. Welke aanvullende informatie weergeven. Zoals welke sensor hem heeft aangezet en waar de fout zich bevindt. Hieronder volgt een voorbeeld.

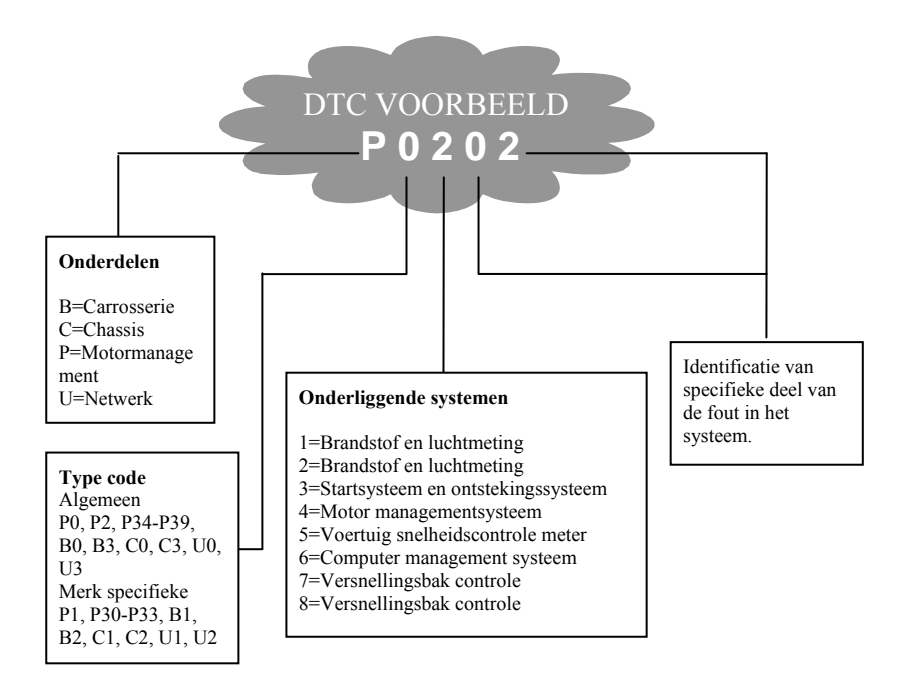

### **2.3 Locatie van de Data Link Connector (DLC)**

De DLC (Data Link Connector) is een gestandaardiseerde 16 pins connector waar een diagnose apparaat op kan worden aangesloten die verbinding maakt met het motormanagementsysteem. De DLC is gebruikelijk 40cm uit het midden van het dashboard te vinden aan de bestuurderskant. (Om of rond de bestuurderkant voor de meeste voertuigen). Voor sommige Aziaten en Europese voertuigen zit de DLC achter de asbak en moet deze worden verwijderd alvorens men bij de connector kan. Voor de exacte locatie van de DLC: raadpleeg uw gebruikershandleiding van het voertuig.

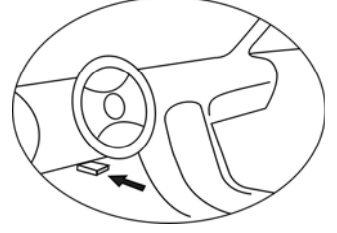

# **2.4 OBDII parameter sensor**

Een belangrijk onderdeel van het OBDII systeem is de parameter sensor, dit zijn sensoren van het motor managementsysteem welke worden gecontroleerd door het OBDII systeem. Deze draaien periodieke tests op specifieke systemen en onderdelen om zo te zorgen dat deze binnen de desbetreffende waardes functioneren.

Op dit moment zijn er 11 OBDII parameter sensoren. (of I/M sensoren) vastgesteld door de U.S Environmental Protection Agency (EPA). Niet alle sensoren worden door alle merken ondersteund. En het exacte aantal sensoren is per automerk verschillend.

**Continu sensoren:** Sommige sensoren worden door het OBDII systeem constant getest. Andere sensoren worden alleen in speciale gevallen getest. De continu sensoren zijn hier beneden genoemd:

- **1) Ontsteking**
- **2) Brandstof systeem**
- **3) Multifunctionele componenten (CCM)**

Als het voertuig loopt, dan is het OBDII systeem continu aan het controleren of bovenstaande componenten goed functioneren. Controle van de motor sensoren, controle van ontstekingsfouten en brandstof toevoer controle.

**Periodieke sensoren:** In tegenstelling tot de continu sensoren, komen veel sensoren van het motor managementsysteem pas onder bepaalde omstandigheden aan bod. Alleen onder deze omstandigheden kunnen deze dus gecontroleerd worden.

O.a. de volgende sensoren:

- **1) EGR systeem**
- **2) Lambdasonde**
- **3) Katalysator**
- **4) Brandstof regeneratie systeem**
- **5) Verwarmingselement van de lambdasonde**
- **6) Injectiesysteem**
- **7) Verwarmde Katalysator**
- **8) A/C (airco) systeem**

### **2.5 OBDII parameter sensor status**

Het OBDII systeem moet aangeven of alle sensoren gecontroleerd zijn. Onderdelen die zijn getest zullen worden gerapporteerd als "Ready" of "Complete", wat betekent dat deze zijn getest door het OBDII systeem.

Het doel van deze tests is: zijn alle sensoren getest en functioneren deze na behoren en slaat dit op in het motor managementsysteem. Het aantal cyclussen "drive cycles" dat een sensor nodig heeft om "Ready" of "Complete" aan te geven varieert per sensor. Wanneer een sensor een bepaalde waarde heeft blijft deze zo. Sommige factoren kunnen dit veranderen. O.a. een foutcode wissen met een scanner, een batterij verwisseling of kapotte batterij. Kan resulteren in een "Not Ready" sensor. Omdat de sensoren periodiek getest worden kan hij dus verschillende waarden aangeven per keer. Hij geeft dus niet altijd "Ready" aan. Als het testen van een periodieke sensor niet gedaan is geeft deze ook "Not Ready" of "Not complete".

Om het motor managementsysteem weer "Ready" te krijgen moet het voertuig gereden worden onder verschillende omstandigheden. Deze omstandigheden moeten zijn: een ritje snelweg, stukje stad, stoppen en weer verder gaan, normaal gebruik en een nacht helemaal stil (uit) staan. Voor specifieke informatie over uw voertuig raadpleeg uw gebruikerhandleiding.

# **2.6 OBDII definities**

**Motor managementsysteem (PCM):** OBDII protocol van de boordcomputer en het motormanagementsysteem.

**Indicatielampje (MIL):** Gevarenlampje (check engine en/of onderhoud nodig) zit op uw dashboard. Dit lampje geeft aan dat er iets mis is. De bestuurder kan zelf actie ondernemen of kan dat laten doen door een monteur. Wanneer dit lampje constant blijft branden geeft dit aan dat deze snel gerepareerd/nagekeken moet worden. Onder bepaalde omstandigheden zal het dashboardlampje knipperen. Dit duidt aan dat er een serieus probleem is en het knipperen is bedoeld om aan te geven dat er iets niet goed is met het voertuig en er dus niet meer met het voertuig gereden mag worden. Het voertuig On-Board Diagnose systeem kan het lampje niet uitzetten zonder dat de nodige reparatie is gedaan of als de storing voorbij is.

**DTC**: Diagnose Fout Codes, deze identificeren welk onderdeel van het systeem een foutcode geeft.

**Voorwaarden voor juiste werking:** Voordat er een juiste diagnose gesteld kan worden moet het voertuig een specifieke programma doorlopen, dit houdt in dat de motor bepaalde informatie moet krijgen voordat hij verschillende waardes kan laten lezen. In sommige gevallen moet er een voorgeschreven "drive-cycle" worden doorlopen. "Drive-cycles" kunnen verschillen per autotype.

**OBDII Drive-cycle:** Dit is een speciale manier om de verschillende parameter sensoren klaar te zetten ("Ready"), zodat de auto "rijklaar" is. Het motor managementsysteem start deze tests elke keer weer. Sommige "Drive-cycles" moeten uitgevoerd worden na het verwijderen van foutcodes of na het loskoppelen van de accu. Het doorlopen van de complete "drive-cycle" zorgt ervoor dat alle systemen "actief staan" zodat in de toekomst fouten gedetecteerd kunnen worden. "Drive-cycles" en sensoren verschillen per auto(merk). Raadpleeg de gebruikshandleiding van uw voertuig voor de juiste "Drive-cycles".

**Freeze Frame data:** Wanneer er een foutcode optreedt geeft het OBDII systeem niet alleen een foutcode maar maakt hij ook foto (Freeze Frame) van alle parameters op dat moment zodat het probleem makkelijker verholpen kan worden. Deze parameters kunnen belangrijke informatie bevatten o.a. toerental, gereden snelheid, lucht stroom, motor belasting, brandstof druk, rijk/arm brandstof mengsel, koelvloeistof temperatuur, ontstekingstijd en of kortsluiting.

# **3. Product informatie**

# **3.1 Product beschrijving**

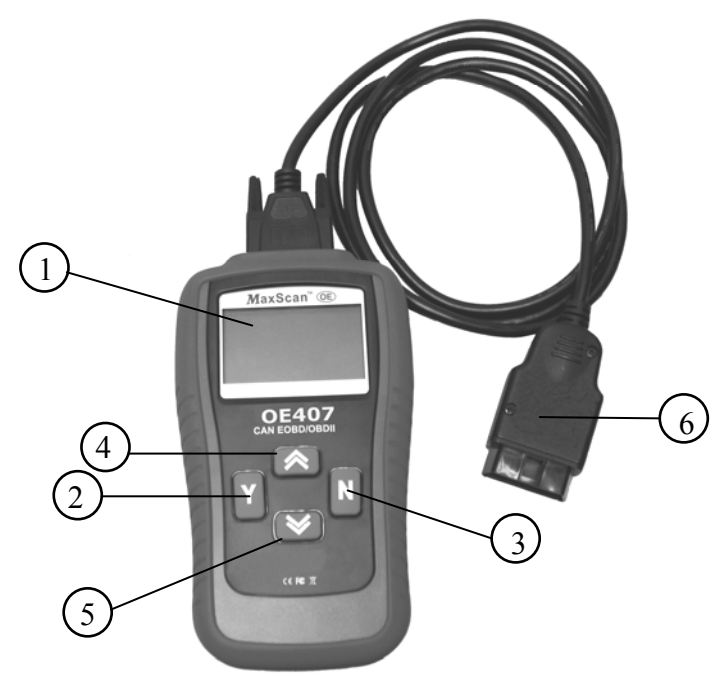

- **1 LCD Display**: Geeft de testresultaten weer. Dit is een LCD display en deze heeft een grote van 128 x 64 met contrast instelling.
- **2 Y toets**: Bevestigd een selectie of handeling in het menu. Als een foutcode meer tekst weergeeft dan in het scherm past dan is het gebruikelijk om naar het volgende scherm te gaan voor extra informatie.
- **3 N toets:** Annuleert een handeling of selectie van het menu of gaat terug naar het vorige menu. Hij wordt ook gebruikt om de scanner up te daten. Dit gebeurt als u de knop 3 sec. ingedrukt houdt.
- 4  $\triangle$  toets: Beweeg omhoog door het menu en/of submenu. Wanneer er meer dan 1 foutcode is gevonden, beweeg omhoog om van het huidige scherm naar het vorige scherm te gaan voor een vorige foutcode of extra informatie.
- 5  $\leq$  toets: Beweeg naar beneden door het menu en/of submenu. Wanneer er meer dan 1 foutcode is gevonden, beweeg naar beneden om naar het volgende scherm te gaan voor een volgende foutcode of extra informatie.
- **6 OBDII Connector:** Verbind de **MaxScan E** met het voertuig (DLC).

# **3.2 Product specificaties**

- 1) Display : LCD display, 128 x 64 pixels met contrast instelling
- 2) Bedrijfstemperatuur: 0 tot 50 C° (32 tot 122F°)
- 3) Bewaartemperatuur: -20 tot 70 C° (-4 tot 158F°)
- 4) Externe voeding: 12V via de accu van voertuig
- 5) Afmetingen: 178x95x35mm (lxbxh)
- 6) Gewicht: 700gram

### **3.3 Accessoires incl.**

- 1) **Gebruikershandleiding:** Instructies scanner bediening.
- 2) **CD: G**ebruikershandleiding en foutcode lijst.
- 3) **OBDII kabel:** Voorziet de scanner van stroom en communiceert met het voertuig.
- 4) **USB kabel:** Kan gebruikt worden om de scanner te updaten.
- 5) **Draagtas:** Nylon tas om de scanner in te bewaren.

# **3.4 Navigatie karakters**

Karakters die gebruikt worden om in de scanner te bewegen.

- 1) **"►":** huidige selectie.
- 2) **"↓":** een knipperende pijl naar beneden houdt in dat er nog meer informatie is op het volgende scherm.
- 3) **"↑":** een knipperende pijl omhoog houdt in dat er nog meer informatie is op het vorige scherm.
- 4) **"PD":** houdt in dat er nog een lopende foutcode is wanneer men de foutcodes bekijkt.

# **3.5 Toetsenbord**

Er mogen geen oplosmiddelen gebruikt worden om het toetsenbord en/of display schoon te maken. Gebruik een zachte en droge doek evt. met een niet agressief schoonmaakmiddel. Dompel het toetsenbord niet onder water, hij is niet waterdicht.

### **3.6 Stroom**

De externe voeding wordt voorzien door de Data Link Connector (DLC). U volgt de volgende stappen om de scanner aan te sluiten.

- 1) Sluit de OBDII stekker aan op de scanner.
- 2) Vind de Data Link Connector (DLC).
- Een plastic bescherming kan over de Data Link Connector zitten. U moet deze eerst verwijderen voordat u hem kan aansluiten.
- 3) Sluit de OBDII stekker aan op de DLC van het voertuig.

### **3.7 Taal selectie**

Nadat u de scanner heeft aangesloten op het voertuig kan u een taal selecteren. U kunt kiezen voor Duits, Engels, Frans en Nederlands.

1) Druk op de volgende toets:  $\downarrow$  om naar het taalmenu te gaan.

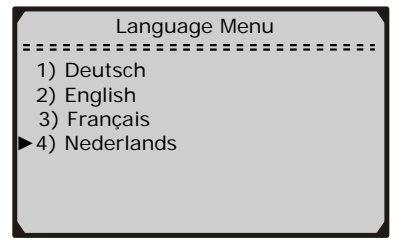

2) Druk op de volgende toetsen: ↑ ↓ om de gewenste taal te kiezen en druk op Y om Uw keuze te bevestigen.

### **3.8 Systeem setup**

De volgende instellingen kan u handmatig wijzigen:

- 1) Contrast instelling: Stel het contrast bij
- 2) Meet instelling: Engels of Metrisch
- 3) Scanner zelftest: Test de display en toetsenbord op functioneren
- De instellingen blijven van kracht totdat er wijzigingen in de setup worden gemaakt.

#### **Hoe kom ik in het setup menu?**

**Via het hoofdmenu**: Gebruikt u de ↑ ↓ toetsen om systeem setup te selecteren en dan op de "Y" toets te drukken. Volg de instructies om de instellingen te wijzigen.

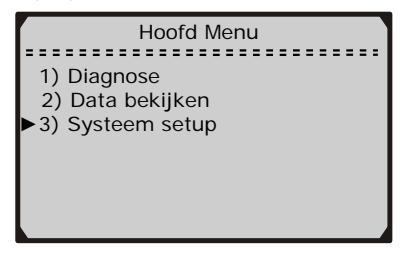

#### **Contrast instelling**

1) Vanuit het Systeem Setup menu gebruikt u de ↑ ↓ toetsen om Contrast te selecteren en dan op de "Y" toets te drukken.

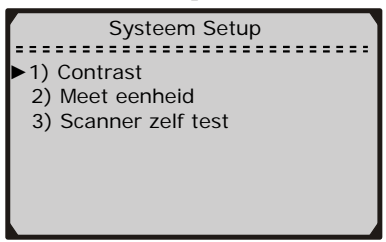

2) In de contrast instelling kunt u de ↑ ↓ toetsen gebruiken voor meer of minder contrast.

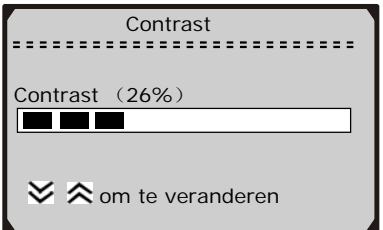

- 3) Druk op de "Y" toets om uw instelling op te slaan en terug te gaan naar het vorige menu.
- 4) Druk op de "N" toets om terug te gaan naar het hoofdmenu.

#### **Meet eenheid**

1) Vanuit het systeem setup menu gebruikt u de ↑ ↓ toetsen om meet eenheid te selecteren en dan op de "Y" toets te drukken.

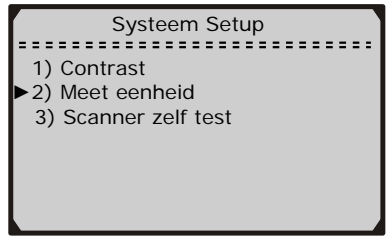

2) Bij de meet eenheid kunt u kiezen voor Engels of Metrisch door op de "Y" toets te drukken.

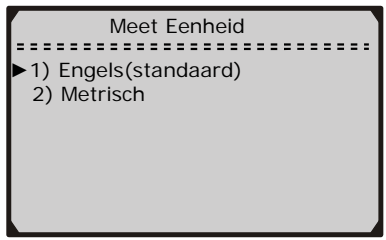

- 3) Druk op de "Y" toets om uw instelling op te slaan en terug te gaan naar het vorige menu.
- 4) Druk op de "N" toets om terug te gaan naar het hoofdmenu.

#### **Scanner zelftest**

*Deze test controleert of de display en het toetsenbord nog functioneren.* 

#### **A. Display test**

#### *De display test is om de Lcd display te controleren.*

1) Vanuit het systeem setup menu gebruikt u de ↑ ↓ toetsen om Scanner zelf test te selecteren en dan op de "Y" toets te drukken.

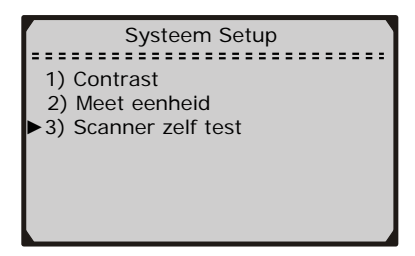

2) Selecteer Display test uit het menu scanner zelf test en druk dan op de "Y" toets.

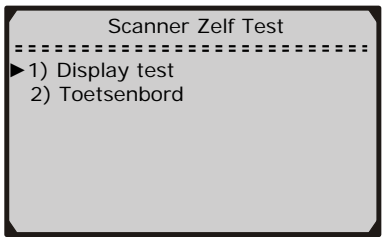

3) Druk nogmaals op de "Y" toets om de test te laten beginnen. Let op missende pixels in de letters.

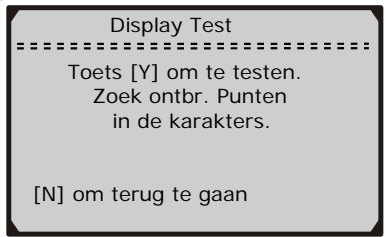

4) Als de test is afgelopen drukt u op de "N" toets om terug te keren naar het hoofdmenu/vorige menu.

#### **B. Toetsenbord test**

#### *De toetsenbord test is bedoeld om te kunnen kijken of alle toetsen nog werken.*

1) Selecteer Toetsenbord uit het menu Scanner zelf test en druk dan op de "Y" toets.

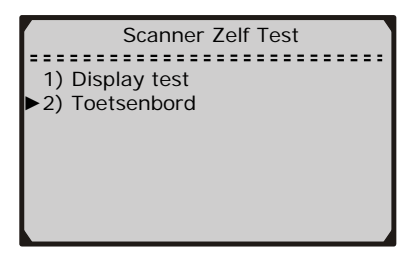

2) Druk op een willekeurige toets om de test te starten. Wanneer je op een toets drukt moet deze verschijnen op de display. Als de naam van de toets niet op de display verschijnt dan werkt deze toets niet na behoren.

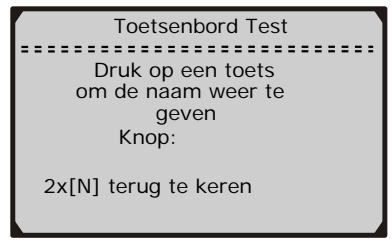

3) Druk 2 maal op de "N" toets om terug te keren naar het hoofdmenu/vorige menu.

# **3.9 Voertuig dekking**

De Maxscan OBDII/EOBD scanner is speciaal ontworpen om te werken met alle OBDII/EOBD uitgeruste voertuigen. Inclusief de voertuigen die zijn uitgevoerd met het CAN (Control Area Network) systeem. Om de Maxscan te kunnen gebruiken moet uw voertuig voorzien zijn van een 16-pins DLC (Data Link Connector) meestal bevind deze zich in of rond het dashboard aan de zijde van de bestuurder (zie hoofdstuk 2.3). Alle voertuigen vanaf 1996 zouden hiermee zijn uitgerust. (EOBD vanaf 2001) Werkt met auto's en lichte bedrijfsauto's vanaf 1996 die uitgerust zijn met OBDII/EOBD (inclusief CAN, VPW, PWM, ISO en KWP 2000 protocollen).

# **4. Bedieningshandleiding**

### **4.1 Uitlezen van de diverse codes (DTC's)**

#### *LET OP!!!: Koppel de scanner niet aan/af terwijl de motor loopt of het contact aan staat!*

- 1) Zet het contact uit.
- 2) Zoek de (DLC) Data link kabel.
- 3) Sluit de DLC aan op de OBDII stekker van de scanner.
- 4) Zet het contact aan. Maar start het voertuig niet!
- 5) Druk op de Y toets voor het hoofdmenu. Gebruik de ↑ ↓ toetsen om Diagnose te selecteren uit het Hoofdmenu.

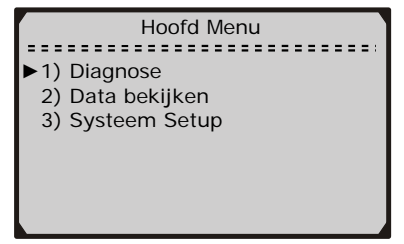

- 6) Druk op Y om te bevestigen.
- **Als er komt te staan: "LINK ERROR" zet het contact dan uit en wacht dan +/-10 sec. Controleer of de stekker goed verbonden zit met de scanner. En zet dan het contact weer aan. Niet starten. Voer wederom stappen 1 t/m 5 uit. Mocht de volgende boodschap wederom in de display voorkomen "LINK ERROR" dan kan het zo zijn dat de scanner niet op deze auto werkt. (dit voertuig is mogelijk niet uitgerust met OBDII/EOBD).**
- 7) Wacht totdat het testresultaat verschijnt. (Mil status, foutcodes, I/M status, en Freeze Frame data), druk op een willekeurige toets om naar het Voertuig Diagnose menu te gaan.
- 8) Gebruik de ↑ ↓ toetsen om Foutcodes te selecteren en druk op  $``Y"$

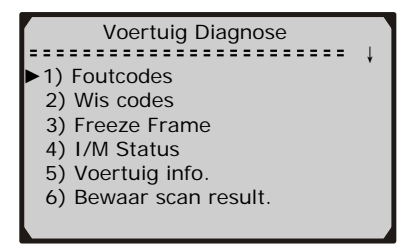

- Als er geen foutcodes gevonden zijn dan staat de volgende tekst in het scherm: Geen foutcodes gevonden!
- Als er wel foutcodes gevonden zijn dan geeft de display een overzicht weer met gevonden foutcodes, als 1<sup>e</sup> het totaal aantal foutcodes, Als 2<sup>e</sup> hoeveel foutcodes en als 3<sup>e</sup> hoeveel nog actieve foutcodes.

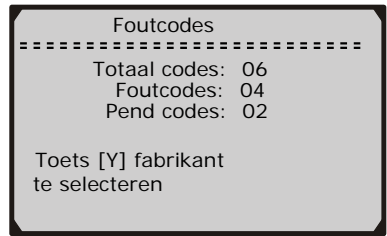

- 9) Als de gevonden codes geen merkgebonden foutcodes bevat, dan kan je op de "Y" toets drukken om de foutcodes te bekijken.
- Het foutcode nummer en de definitie verschijnen op de display.
- Rechts bovenin verschijnt een nummer: b.v. 1/5 dan bent U de 1e foutcode aan het bekijken van in totaal 5 foutcodes.
- Als de code die verschijnt nog actief (PD) is dan verschijnt er rechtsboven in de display ook de volgende tekens "PD".
- Wanneer een foutcode meer tekst heeft dan er op 1 scherm kan, gebruikt u de "Y" toets om de foutcode verder te lezen.
- 10) Als de gevonden foutcode een merkgebonden code is dan selecteerd u het merk van het voertuig om de correcte foutcode weer te geven. Gebruik de ↑ ↓ toetsen om het goede merk te kiezen en daarna drukt u op de "Y" toets.
- Als het merk voor uw voertuig niet voorkomt, dan gebruikt u de ↑ ↓ toetsen om Andere te selecteren en drukt u op de "Y" toets.
- 11) Als er meer als 1 foutcode gevonden is gebruikt u de ↑ ↓ toetsen om alle foutcodes te lezen.

### **4.2 Het wissen van de diverse foutcodes (DTC's)**

*LET OP!!!: Het wissen van de foutcodes door de scanner wist echt alle foutcodes in het motor managementsysteem. Wees er dus zeker van dat het probleem is verholpen. Verder worden alle sensoren teruggezet naar de "Not Ready" of "Not complete" status. Dus verwijder deze niet zomaar en niet zonder professionele hulp! (monteur/garagist)* 

1) Als u beslist om een foutcode te willen wissen drukt u op de ↑ ↓ toetsen om kiest u "Codes wissen" uit het menu en drukt u op de "Y"toets.

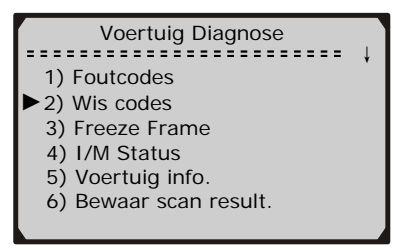

- Als het Scan apparaat nog niet is aangesloten, ga dan naar hoofdstuk 4.1 codes lezen. En voer stappen 1 t/m 4 uit.
- 2) De volgende vraag komt in de display te staan. "WIS FOUTCODES ZEKER VAN UW KEUZE? JA NEE" die u om bevestiging vraagt.

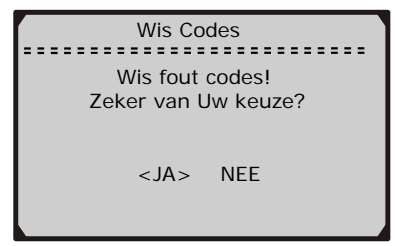

- 3) Als u de code niet wilt wissen dan drukt u op de "N" toets, en verlaat u dit menu. Een volgende tekst verschijnt: actie geannuleerd.
- 4) Als u de code toch wilt wissen dan drukt u op de "Y" toets.
- 5) Als de code succesvol is gewist dan verschijnt de tekst: **"WISSEN GELUKT"**. Gevolgd door een bericht om opnieuw te scannen. Druk op een willekeurige toets om terug te gaan naar het hoofdmenu.
- 6) Als de code niet gewist kan worden verschijnt de tekst: "WISSEN MISLUKT" druk dan op de "N" toets om terug te keren naar het hoofdmenu.

### **4.3 Uitlezen van Freeze Frame data**

1) Om de Freeze Frame data te bekijken gebruikt u de ↑ ↓ toetsen om in het menu te kiezen voor Freeze Frame en daarna drukt U op de "Y" toets.

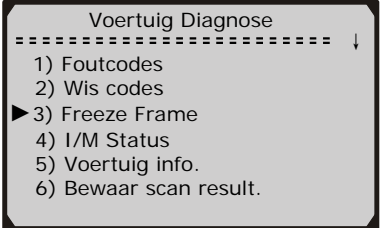

- als de scanner niet is verbonden met de DLC kijk dan in hoofdstuk 4.1 hoe u de scanner moet aansluiten.
- 2) Als de gevonden informatie meer dan 1 scherm is dan verschijnt er een knipperende pijl ("↓"). Gebruik de ↓ toets totdat u alle data heeft kunnen lezen.

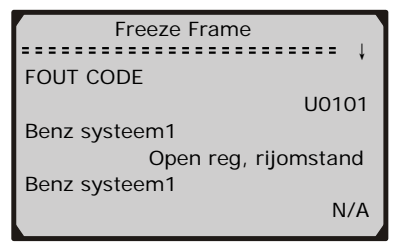

- als er geen Freeze Frame data is dan verschijnt er een bericht op de display.
- 3) Druk op de "N" toets om terug te keren naar het hoofdmenu/vorige menu.

### **4.4 Uitlezen I/M status per sensor**

*Belangrijk: I/M functie wordt gebruikt om de werking van het emissie systeem van alle voertuigen uitgerust met OBDII/EOBD te controleren. Het is een perfecte functie om te gebruiken voordat aan het inspecteren van een voertuig wordt begonnen. Een sensor met status "NO" als resultaat hoeft niet te betekenen dat het voertuig tijdens het testen van het motor managementsysteem de inspectie niet haalt. Bepaalde sensoren mogen de "Not Ready" status hebben om te voldoen aan de emissie inspectie.* 

- **"Y"**: Alle sensoren ondersteunend op het voertuig hebben de diagnose test afgerond en de (MIL) indicatieverlichting is niet aan.
- **"N"**: Op zijn minst 1 sensor ondersteunend op het voertuig heeft de diagnose test niet afgerond, en/of het "check motor" (MIL) indicatielampje is aan.
- **"ok"**: Geeft aan dat een afzonderlijke sensor gecontroleerd wordt en de diagnose test afgerond heeft.
- **"inc"**: Geeft aan dat een afzonderlijke sensor die gecontroleerd wordt nog niet klaar is met testen.
- **"n/a"**: Het controleapparaat wordt niet ondersteund op het desbetreffende voertuig.
- 1) Gebruik de ↑ ↓ toetsen om I/M Status te selecteren in het menu en druk op de "Y" toets.

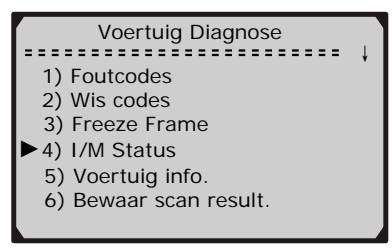

- Als het Scan apparaat nog niet is aangesloten, ga dan naar hoofdstuk 4.1 codes lezen. En voer stappen 1 t/m 4 uit.
- 2) Gebruik de ↑ ↓ toetsen om de status van het indicatielampje te bekijken en de volgende statussen te bekijken/controleren:
	- Ontstekingssensor
	- Brandstof sensor
	- Multifunctionele sensor
	- EGR systeem sensor
	- Lambdasonde sensor
	- Katalysator sensor
	- Brandstof regeneratiesysteem sensor
	- Sensor voor het verwarmingselement van de lambdasonde
	- Injectiesysteem sensor
	- Verwarmde Katalysator sensor
	- Airco sensor

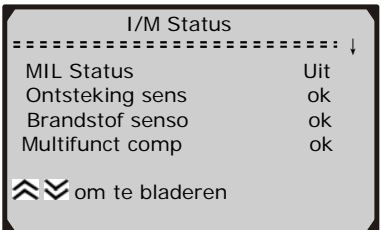

3) Druk op de "N" toets om terug te keren naar het hoofdmenu/ vorige menu.

#### **4.5 Controleren van het VIN (Voertuig identificatie nummer)**  *Het bekijken van het VIN nummer zit op voertuigen vanaf 2002 die "Mode 9" ondersteunen. Hierdoor kunt u zien of een auto legaal is. (en dus niet gestolen of gekat)*

1) Gebruik de ↑ ↓ toetsen om voertuig info (Voertuig identificatie nummer) uit het menu te selecteren en druk op de "Y" toets.

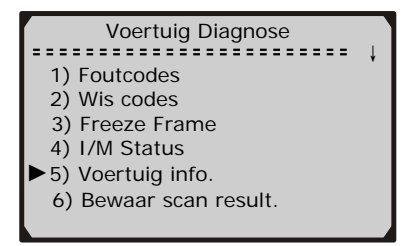

- Als de scanner nog niet is aangesloten ga dan naar hoofdstuk 4.1 Uitlezen van de diverse codes (DTC). En voer stappen 1 t/m 4 uit.
- Mocht het voertuig het Voertuig identificatie nummer niet ondersteunen. Dan verschijnt hiervan een tekst in de display. (deze mode wordt niet ondersteund).
- 2) Gebruik de ↑ ↓ toetsen om alle informatie te bekijken van het VIN. Dit is een 17-cijferige code.
- 3) Druk op de "N" toets om terug te keren naar het hoofdmenu/vorige menu.

### **4.6 Het scan resultaat opslaan/bewaren**

#### *Met deze functie kan U alle data bewaren en later analyseren. U kunt 15 resultaten bewaren.*

1) Gebruik de ↑ ↓ toetsen om Bewaar scan result. te selecteren uit het menu en druk op de "Y" toets.

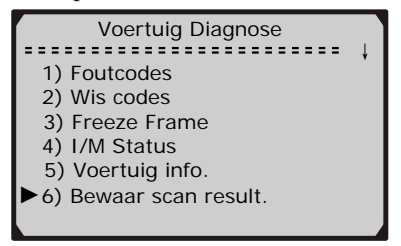

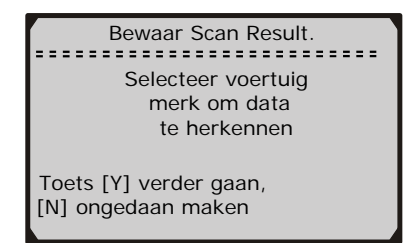

- Als U besluit om de data niet te bewaren kan u op de "N" toets drukken en het opslaan wordt geannuleerd. Dit verschijnt ook op de display: Opslaan geannuleerd.
- 2) Druk op de "Y" toets om verder te gaan en gebruik de ↑ ↓ toetsen om verder te gaan en kies het goede merk van uw voertuig.

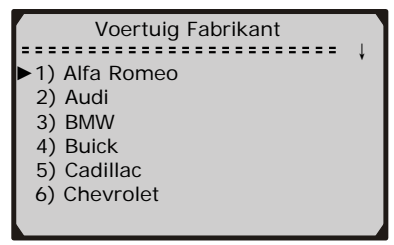

- Een scanresultaat wordt geïdentificeerd aan de hand van het merk en het aantal foutcodes die gevonden zijn. B.v. Ford:01 betekend dat het gescande voertuig een Ford is geweest met 1 foutcode. Als er merkgebonden codes zijn gevonden hoeft u niet meer voor het merk te kiezen als u de data terug wilt bekijken.
- 3) Nadat u het merk bevestigd heeft mag u de plaats kiezen waar u de data wilt opslaan. Gebruik de ↑ ↓ toetsen om een plaats te selecteren.

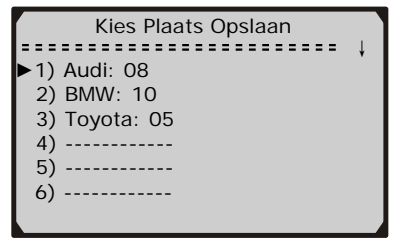

• Als u een plaats kiest waar reeds data opgeslagen is wordt u gevraagd of u de data wilt overschrijven? En of u dit wilt bevestigen met "Y" of "N" om te annuleren.

### **4.7 Herscannen van de Data**

*De SCAN DATA OPNIEUW functie geeft u de mogelijkheid om de laatste data opnieuw te bekijken uit het motor managementsysteem of om de communicatie tussen de scanner en het voertuig te herstellen.* 

1) Gebruik de ↑ ↓ toetsen om Scan data opnieuw te selecteren en druk op de "Y" toets.

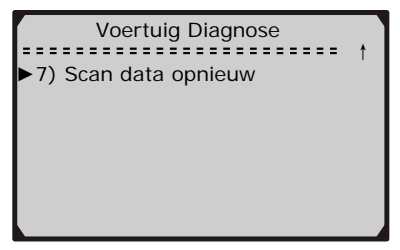

- Als de scanner nog niet is aangesloten ga dan naar hoofdstuk 4.1 Uitlezen van de diverse codes (DTC). En voer stappen 1t/m 4 uit.
- 2) Na een korte test volgt er een overzicht van het geteste resultaat op de display. Druk op een willekeurige toets om terug te gaan naar het hoofdmenu/vorige menu.

# **4.8 Uitgelezen data opnieuw bekijken**  *Met deze functie kan U bewaarde resultaten opnieuw bekijken.*

1) Gebruik de ↑ ↓ toetsen om data bekijken te selecteren en druk op de "Y" toets.

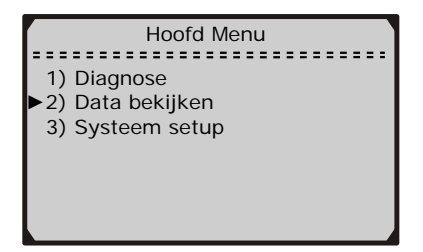

2) Als u wilt dat de scanner het laatst uitgelezen voertuig weergeeft. (als deze er is) selecteert u (JA) door op de "Y" toets te drukken Gebruik de ↑ ↓ toetsen om (NEE) te selecteren en druk op de "Y" toets om een ander opgeslagen bestand te selecteren.

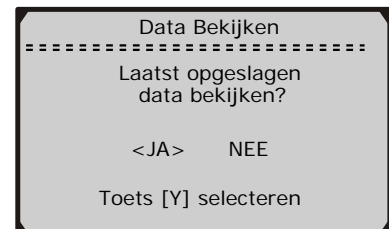

3) Gebruik de ↑ ↓ toetsen om een bestand opnieuw te bekijken.

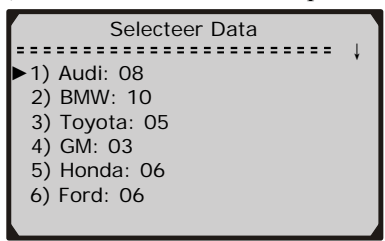

4) Selecteer de data die u wilt bekijken in dit menu.

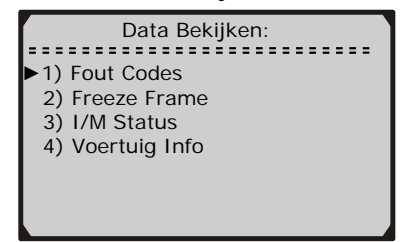

# **5. Garantie en Service**

# **5.1 Één jaar garantie**

MaxScan"<sup>®</sup> geeft 1 jaar garantie. Deze gaat in op de datum van aankoop. De volgende bepalingen vallen onder de garantie termijn.

- 1) De garantie wordt bepaald door  $MaxScan$ MaxScan"<sup>®</sup> beslist of de scanner gerepareerd dan wel omgeruild wordt. Alleen bij een geldig aankoopbewijs.
- 2) De garantie geldt niet als er verkeerd met de scanner is omgegaan. Dit zijn handelingen die niet zijn vastgelegd in de gebruikshandleiding. O.a. misbruik, vallen, foutief gebruik etc…
- 3) MaxScan"<sup>®</sup> is niet verantwoordelijk voor schade aan voertuigen door verkeerd gebruik van de scanner.
- 4) Alle informatie die in deze gebruikshandleiding staat is volgens de laatste ontwikkelingen. Er kunnen geen reclamaties gedaan worden betreffende foutieve of aangepaste teksten.

### **5.2 Service procedures**

Als u nog vragen heeft ga dan naar Uw verkooppunt, winkel of importeur en/of kijk op [www.maxscan-oe.com](http://www.maxscan-oe.com/) 

Als het zo mocht zijn dat de scanner gerepareerd moet worden ga dan terug naar de winkel of importeur. Voor extra informatie: [www.maxscan-oe.com](http://www.auteltech.com/)